Dell Client Management Pack-Version 5.1 für Microsoft System Center Operations Manager Installationsanleitung

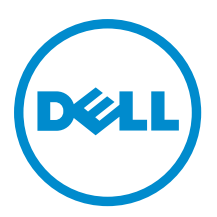

## Anmerkungen, Vorsichtshinweise und **Warnungen**

ANMERKUNG: Eine ANMERKUNG liefert wichtige Informationen, mit denen Sie den Computer besser einsetzen Ø können.

VORSICHT: Ein VORSICHTSHINWEIS macht darauf aufmerksam, dass bei Nichtbefolgung von Anweisungen eine Beschädigung der Hardware oder ein Verlust von Daten droht, und zeigt auf, wie derartige Probleme vermieden werden können.

WARNUNG: Durch eine WARNUNG werden Sie auf Gefahrenquellen hingewiesen, die materielle Schäden, Verletzungen oder sogar den Tod von Personen zur Folge haben können.

Copyright **©** 2014 Dell Inc. Alle Rechte vorbehalten. Dieses Produkt ist durch US-amerikanische und internationale Urheberrechtsgesetze und nach sonstigen Rechten an geistigem Eigentum geschützt. Dell™ und das Dell Logo sind Marken von Dell Inc. in den Vereinigten Staaten und/oder anderen Geltungsbereichen. Alle anderen in diesem Dokument genannten Marken und Handelsbezeichnungen sind möglicherweise Marken der entsprechenden Unternehmen.

2014 - 01

Rev. A00

## Inhaltsverzeichnis

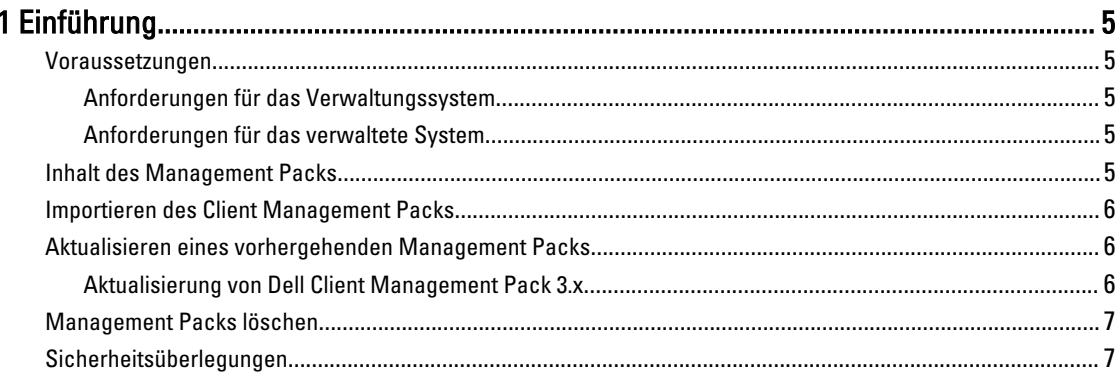

# <span id="page-4-0"></span>Einführung

Dieses Handbuch enthält Anweisungen zur Installation von Dell Client Management Pack Version 5.1 für Microsoft System Center 2012 R2 Operations Manager, Microsoft System Center 2012 SP1 Operations Manager, Microsoft System Center 2012 Operations Manager und Microsoft System Center Operations Manager 2007 R2.

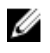

ANMERKUNG: Alle in diesem Handbuch enthaltenen Verweise auf Operations Manager gelten für System Center 2012 R2 Operations Manager, System Center 2012 SP1 Operations Manager, System Center 2012 Operations Manager und System Center Operations Manager 2007 R2, sofern nicht anders angegeben.

#### Voraussetzungen

In diesem Abschnitt werden die Voraussetzungen zur Installation und Verwendung des Dell Client Management Pack Version 5.1 aufgeführt.

#### Anforderungen für das Verwaltungssystem

- System Center 2012 R2 Operations Manager, System Center 2012 SP1 Operations Manager, System Center 2012 Operations Manager oder System Center Operations Manager 2007 R2.
- Microsoft .NET Version 3.5 oder neuer, um OpsMgr zu installieren.
- Administratorzugang, um OpsMgr zu installieren und das Dell Client Management Pack zu importieren.

#### Anforderungen für das verwaltete System

- Installieren Sie Dell OpenManage Client Instrumentation (OMCI) Version 8.1 oder höher auf alle Dell Managed Systems. Weitere Informationen zum Installieren von OMCI auf Ihre verwalteten Systeme finden Sie im OMCI Installation Guide (OMCI-Installationshandbuch) auf dell.com/support/manuals.
- Stellen Sie sicher, dass alle verwalteten Systeme über einen gültigen und vollständig qualifizierten Domänennamen (FQDN) verfügen, mit dem Sie über das Verwaltungssystem kommunizieren können.
- Stellen Sie zur Nutzung des vollständigen Funktionsumfanges des Management Packs sicher, dass das OpsMgr Management Server Action-Konto eine Administratorberechtigung auf allen verwalteten Dell Systemen besitzt.
- Die älteste vom Client Management Pack unterstützte Version ist OMCI 8.1.

ANMERKUNG: Es wird empfohlen, die neuste Version von OMCI (8.2) zu installieren. Sie können unter Ø dell.com/support die aktuellste Version von OMCI herunterladen.

## Inhalt des Management Packs

Das Dell Client Management Pack Version 5.1 (Dell.WindowsClient.mp) ist ein eigenständiges Management Pack mit einem Basisordner-Dienstprogramm. Es wird in einer selbstextrahierenden ausführbaren Datei (Dell\_Client\_Management\_Pack\_v5.1\_A00.exe) verpackt, die Folgendes enthält:

- Dell.WindowsClient.mp Dell Client Management Pack 5.1
- Dell.Connections.HardwareLibrary.mp Base Folder-Dienstprogramm 4.0
- DellMPv5.1\_Client\_Readme.txt Infodatei

Ø

• DellMPv5.1\_Client\_IG.pdf – Installationsanleitung

ANMERKUNG: Die Datei Dell\_Client\_Management\_Pack\_v5.1\_A00.exe ist auch unter dell.com/support erhältlich.

#### <span id="page-5-0"></span>Importieren des Client Management Packs

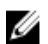

ANMERKUNG: Importieren Sie das Basisordner-Dienstprogramm (Dell.Connections.HardwareLibrary.mp), bevor Sie das Client Management Pack importieren.

So importieren Sie das Client Management Pack:

- 1. Laden Sie die selbstextrahierende Datei Dell Client Management Pack v5.1 A00.exe von dell.com/support auf ein Zielverzeichnis des Verwaltungssystems herunter.
- 2. Öffnen Sie die Datei Dell Client Management Pack v5.1 A00.exe, um die enthaltenen Management Packs oder Dienstprogramme zu extrahieren.

Der Standardspeicherort lautet C:\Dell Management Packs\Client Management Pack\5.1.

- 3. Starten Sie die OpsMgr-Konsole.
- 4. Klicken Sie im Navigationsfenster auf Verwaltung.
- 5. Erweitern Sie die Struktur Administration (Verwaltung), klicken Sie mit der rechten Maustaste auf Management Packs, (Management Packs), und klicken Sie auf Import Management Packs (Management Packs importieren).
- 6. Klicken Sie auf Add (Hinzufügen) und wählen Sie Add from disk (Von Festplatte hinzufügen).
- 7. Geben Sie den Speicherort ein oder navigieren Sie zu dem Speicherort, an dem Sie die Management Packs extrahiert haben.
- 8. Wählen Sie Dell Client Management Pack (Dell.WindowsClient.mp) und das Base Folder-Dienstprogramm 4.0 (Dell.Connections.HardwareLibrary.mp) und klicken Sie auf Open (Öffnen). Der Bildschirm Import Management Packs (Management Packs importieren) wird mit den in der Import List (Importliste) angezeigten Management Packs oder Dienstprogrammen angezeigt.
- 9. Klicken Sie auf Install (Installieren), um das Management Pack zu importieren.
- 10. Nachdem Sie das Management Pack importiert haben, klicken Sie auf Close (Schließen).

#### Aktualisieren eines vorhergehenden Management Packs

Sie können das Dell Client Management Pack Version 5.0 und 4.x aktualisieren, indem Sie das Version 5.1 Management Pack importieren. Um das Dell Client Management Pack Version 5.1 zu importieren, folgen Sie den Schritten unter Importieren des Management Packs.

Ø

ANMERKUNG: Wenn Sie von Version 5.0 oder 4.x auf Version 5.1 aktualisieren, zeigen die Komponenten, die vor der Aktualisierung den Status "Kritisch" oder "Warnung" aufweisen, einen normalen Status nach der Aktualisierung an, obwohl sie sich immer noch in einem kritischen Zustand oder in einem Warnzustand befinden. Nur im nachfolgenden Überwachungszyklus zeigen die Geräte den richtigen Funktionszustand an.

Ø ANMERKUNG: Nachdem Sie das Management Pack auf Version 5.0 aktualisieren, können Sie einige Komponenten unter Diagram (Übersichts) sehen, die immer noch Standardsymbole anzeigen. Zum Anzeigen der neuen Symbole führen Sie einen Neustart des OpsMgr mit der Option /clearcache durch.

#### Aktualisierung von Dell Client Management Pack 3.<sup>x</sup>

Aktualisierung von der 3.x Version wird nicht unterstützt. Stellen Sie sicher, das Dell Client Management Pack 3.x (Dell.Connections.Client.mp) zu löschen, bevor Sie das Dell Client Management Pack Version 5.1 importieren.

## <span id="page-6-0"></span>Management Packs löschen

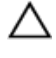

VORSICHT: Das Löschen eines Management Packs kann sich auf den Anwendungsbereich einiger Benutzerrollen auswirken.

ANMERKUNG: Stellen Sie beim Löschen des Dell Client Management Packs sicher, dass Sie das Management Ø Pack vor dem Löschen der Dell Base Hardware Library löschen weil das Management Pack von der Dell Base Hardware Library abhängt.

So löschen Sie Management Packs oder Dienstprogramme:

- 1. Starten Sie die OpsMgr-Konsole.
- 2. Klicken Sie im Navigationsfenster auf Administration (Verwaltung).
- 3. Erweitern Sie Administration (Verwaltung), und klicken Sie mit der rechten Maustaste auf Management Packs.
- 4. Wählen Sie das Dell Client Management Pack im Fenster Management Packs aus.
- 5. Klicken Sie mit der rechten Maustaste auf Dell Client Management Pack und klicken Sie dann auf Delete (Löschen).
- 6. Klicken Sie mit der rechten Maustaste auf Dell Base Hardware Library und klicken Sie dann auf Delete (Löschen). Es wird empfohlen, die OpsMgr-Konsole nach dem Löschen eines Management Packs oder Dienstprogrammes neu zu starten.

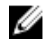

ANMERKUNG: Wenn irgendwelche Dell Management Packs wie Dell Server Management Pack usw. auf dem System installiert sind, wird OpsMgr die Dell Base Hardware Library nicht löschen.

### Sicherheitsüberlegungen

Zugriffsberechtigungen für die Operations Console werden intern von OpsMgr gehandhabt. Sie können dies mittels der Option Benutzerrollen unter Administration → Sicherheit auf der OpsMgr-Konsole einrichten. Das Profil der Ihnen zugeordneten Rolle bestimmt, welche Aktionen Sie ausführen können.

Weitere Informationen zu Sicherheitsüberlegungen finden Sie in der Dokumentation für Microsoft System Center 2012 R2 Operations Manager, Microsoft System Center 2012 SP1 Operations Manager, Microsoft System Center 2012 Operations Manager oder Microsoft System Center Operations Manager 2007 R2 unter technet.microsoft.com.